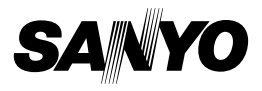

#### **QUICK GUIDE**

**Dual Camera**

#### **Important note**

This manual explains how to safely operate the VPC-HD2000EX, VPC-HD2000 and VPC-HD2000GX. Any information regarding only one of these products will be labeled as such.

Please read these instructions carefully before using the camera. Make sure to read and understand the separate booklet "SAFETY MANUAL". Keep this manual in a safe place for later reference.

# **CONTENTS**

This book explains the basic operation of your camera. For a detailed explanation, please see the Instruction Manual that accompanied your camera.

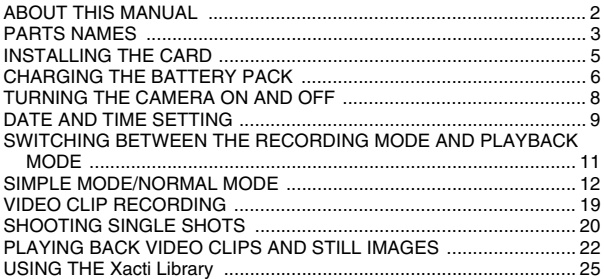

# **2**

This instruction manual explains the basic operation of your camera. For complete information on the operation and use of your camera, please read the PDF files in the CD-ROM (Xacti Software CD) included with the camera.

#### **About the PDF-format Instruction Manuals**

Instruction manuals for the Camera and the Xacti Software CD are stored as PDF files in the CD-ROM (Xacti Software CD).

To read the PDF files, you will need Adobe<sup>®</sup> Acrobat<sup>®</sup> Reader 4.0 or later. If one is not installed in your computer, install it from the CD-ROM (Xacti Software CD). An English version of Adobe<sup>®</sup> Acrobat<sup>®</sup> Reader is provided on the CD-ROM (Xacti Software CD). If you need a version for a different language, you can download it from the web site given below (Adobe<sup>®</sup> Reader).

http://www.adobe.com/products/acrobat/readstep2.html

#### **K** To install Acrobat Reader

For information on how to use Acrobat Reader, read the Help files of Acrobat Reader.

#### **Installing to a Windows computer**

- 1 Set the CD-ROM (Xacti Software CD) in the DVD drive.
	- The installation window soon appears.
	- If the installation window does not appear, double-click on the [Sanyo DSC (D:)] icon in the My Computer window, and double-click on [Autorun.exe] in the [Sanyo DSC (D:)] window.

\* The drive name (D:) may be different on your computer.

- 2 In the installation window, click on [Adobe Reader 9].
	- Installation begins. Follow the messages that appear on your screen to complete the installation.
	- When installation is completed, restart your computer.

#### **Installing to a Macintosh computer**

Double-click the installer icon located inside the Adobe Reader folder that is in the CD-ROM.

- When the installer window opens, follow the instructions given on the screen and complete the installation of Acrobat Reader.
- **How to view the PDF-file Instruction Manuals**
- 1 Insert the CD-ROM (Xacti Software CD) in your computer's CD-ROM drive.
	- The installation window appears.
- 2 In the installation window, click on [Instruction Manuals (PDF)].
	- The list of languages in which the instruction manual is available appears.
- 3 Click on the language of your choice.
	- The folder containing the instruction manual opens.
	- Double-click on the icon to view the instruction manual.

# **PARTS NAMES**

#### **Camera**

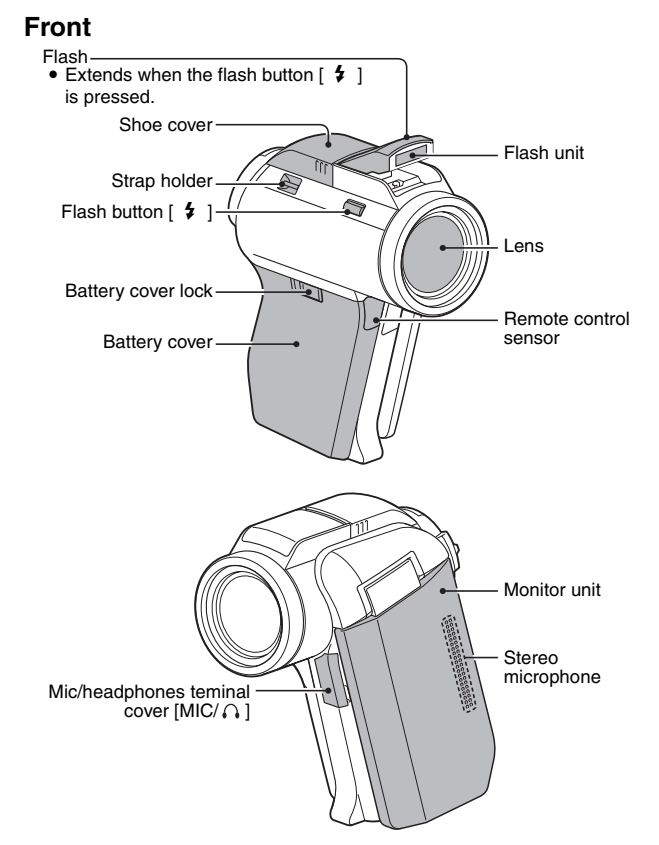

#### **Rear**

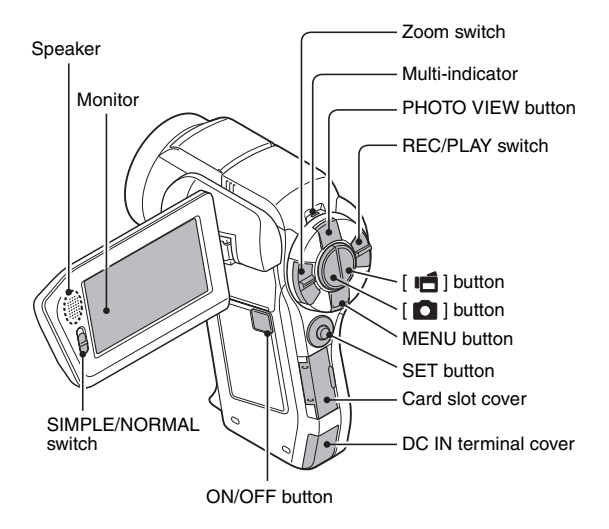

**Bottom**

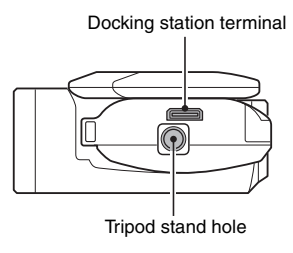

# **INSTALLING THE CARD**

**1 Open the card slot cover, and insert the card in the card slot.**

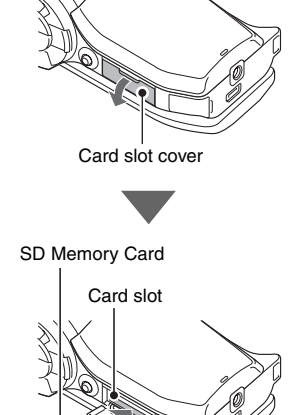

- **2 Insert the card all the way in.** • Firmly insert the card until it
	- clicks into place.
- **3 Close the card slot cover.**

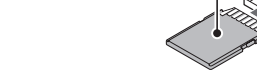

#### **<To remove the card...>**

• To remove the card, press it in, and then release. The card will protrude slightly, and you can then pull it out.

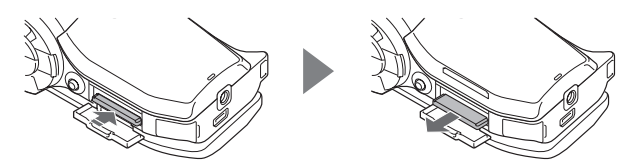

# **CHARGING THE BATTERY PACK**

- **1 While pressing the battery cover lock, slide it (**1**), and pull out the battery cover toward the bottom of the camera (**2).
	- The battery cover comes off.

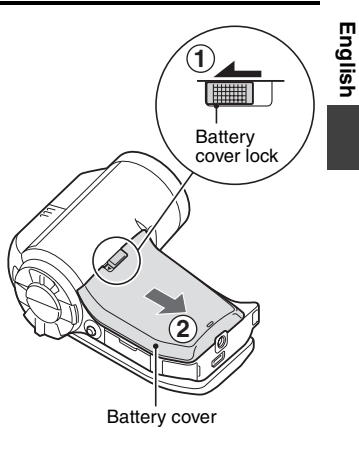

# **2 Insert the battery pack.** • Take care that it is positioned correctly. Battery pack

## **CHARGING THE BATTERY PACK**

**3 Replace the battery cover.**

**<To remove the battery pack...>**

 $\cdot$  Raise the edge of the battery pack to remove it.

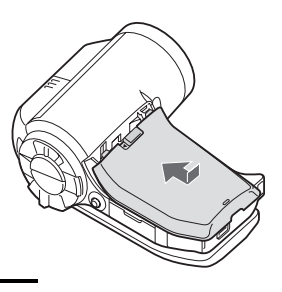

#### **4 Close the camera's monitor unit, and set the camera in the docking station.**

- Set the camera securely. making sure that the camera is correctly oriented in relation to the terminal contacts in the docking station.
- Charging begins when the camera is set in the docking station.
- During charging, the multiindicator is lit red. When charging is completed, the indicator turns off.
- If the multi-indicator flashes red, it indicates that the battery pack is defective or the camera is not correctly set in the docking station. Reset the camera correctly in the docking station.
- $\cdot$  The charging time is approx. 200 minutes.

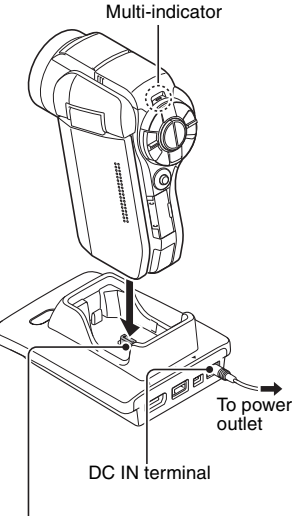

Docking station terminal

# **TURNING THE CAMERA ON AND OFF**

#### **Turning on the camera**

- **1 Set the REC/PLAY switch. To shoot pictures:** Set to REC. **To play back images:** Set to PLAY.
- **2 Open the monitor unit.**

#### **3 Press the ON/OFF button for at least 1 second.**

- The camera turns on.
- If the date and time have not been set, the screen to set the date and time is shown on the monitor.

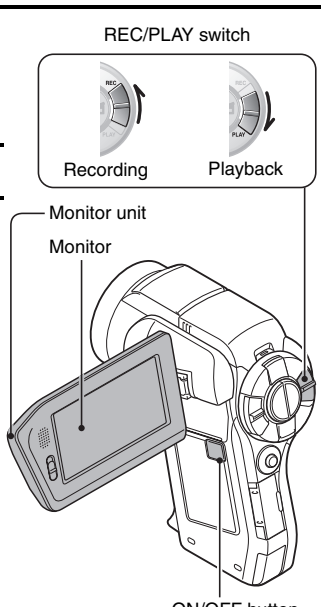

ON/OFF button

#### **Turning off the camera**

- **1 Press the ON/OFF button for at least 1 second.**
	- The camera turns off.

**8**

**English**

# **DATE AND TIME SETTING**

The camera will record the date and time an image or audio recording is taken so that you can display them during playback. Therefore, before capturing images, make sure the correct date and time are set.

Example: To set the clock to 7:30 p.m. on December 24, 2009

#### **1 Turn on the camera (page 8), and press the SET button.**

- The Clock Set Screen appears.
- Follow the procedures below to enable or disable the date display during playback, to set the display format for the date, and to set the date and time.
- To display the Recording or Playback Screen, press the MENU button 2 times.

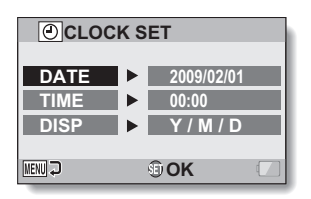

## **2 Set the date.**

- (1) Select "DATE".
- $\odot$  Press the SET button.
	- The Set Date Screen appears.
- 3 Set the date to "2009/12/24".
	- The date is set in the following order: Set the year  $\rightarrow$  Set the month  $\rightarrow$  Set the day.
	- Toggle the SET button left or right to select year, month or day. Toggle the SET button up or down to increase or decrease the number.
- 4 Press the SET button.

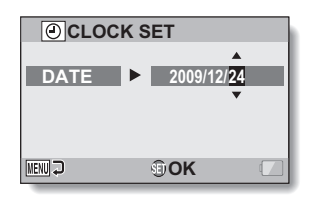

#### **3 Set the clock.**

- $(1)$  Select "TIME".
- 2 Press the SET button.
	- The Set Time Screen appears.
- 3 Set the time to "19:30".
	- The time is set in the following order: Set the hour  $\rightarrow$  Set the minute.
	- A 24-hour clock is used for the time display.
- 4 Press the SET button.

## **4 Set the order in which the date is displayed during playback.**

- 1 Select "DISP".
- $\circledR$  Press the SET button.
	- The Set Date Format Screen appears.
- 3 Toggle the SET button up or down.
	- Toggle the SET button up to change the displayed date order as follows:

 $\rightarrow$  Y / M / D  $\rightarrow$  M / D / Y  $\rightarrow$  D / M / Y  $-$ 

Toggle the SET button down to change it in the reverse order.

4 Press the SET button.

## **5 Press the MENU button.**

- $\cdot$  The date and time setting is completed.
- To display the Recording or Playback Screen, press the MENU button.

# **SWITCHING BETWEEN THE RECORDING MODE AND PLAYBACK MODE**

Switch between the recording mode (for recording) and the playback mode (for viewing your recorded images).

**1 Turn on the camera (page 8). 2 Set the REC/PLAY switch to the desired mode. For recording:** Set it to REC. **For playback:** Set it to PLAY. REC/PLAY button Recording mode Playback mode

**11**

# **SIMPLE MODE/NORMAL MODE**

#### **Switching between the SIMPLE and NORMAL modes**

Use the SIMPLE/NORMAL switch, located next to the monitor, to switch between the SIMPLE and NORMAL modes.

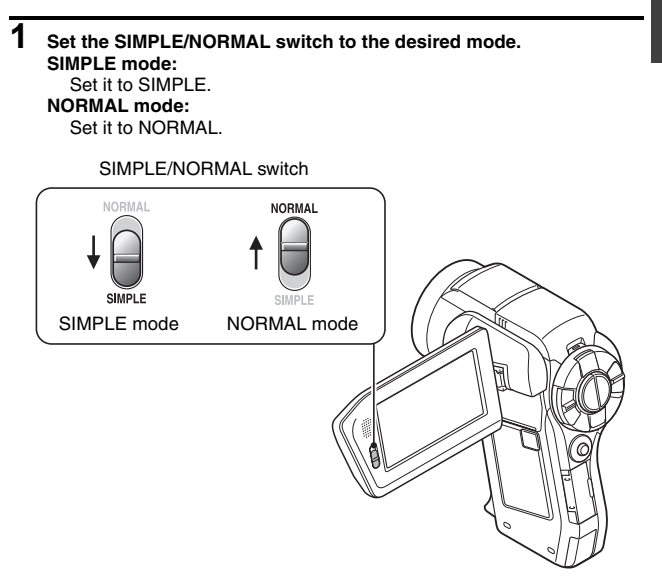

## **SIMPLE MODE/NORMAL MODE**

#### **Accessing/exiting the SIMPLE/NORMAL Mode Menu Screen**

**1 Set the camera to the recording or playback mode.**

- Use the REC/PLAY switch to select the recording mode or playback mode.
- **To access the Recording Menu:** Set the switch to REC.
- **To access the Playback Menu:** Set the switch to PLAY.

## **2 Set the camera to the SIMPLE mode or NORMAL mode.**

- Use the SIMPLE/NORMAL switch to select the desired mode.
- **To select the SIMPLE mode:** Set the switch to SIMPLE.
- **To select the NORMAL mode:** Set the switch to NORMAL.

# **English**

#### **3 Press the MENU button.**

h The Menu Screen for the mode you selected in steps **1** and **2** appears on the monitor.

Display the SIMPLE Mode Setting Menu → go to page 15, step **4**. Display the NORMAL Mode Setting Menu  $\rightarrow$  go to page 16, step 4.

• To cancel the Menu Screen, press the MENU button.

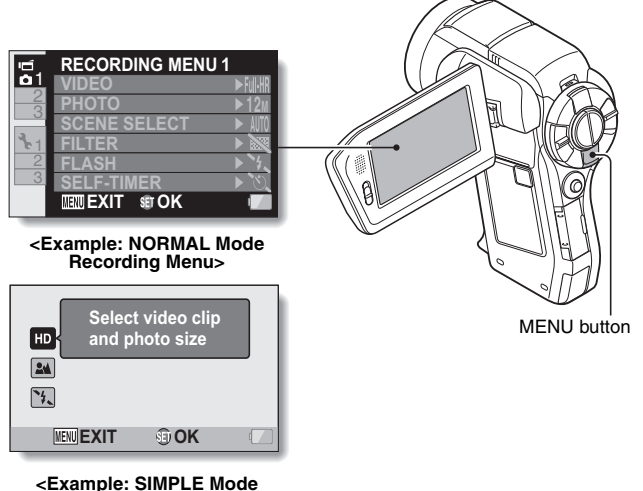

**Recording Menu>**

## **SIMPLE MODE/NORMAL MODE**

#### **To access the SIMPLE Mode Setting Menu Screen**

- **4 Toggle the SET button up or down to select the item you wish to change, and press the SET button.**
	- The Setting Screen for the selected item appears.

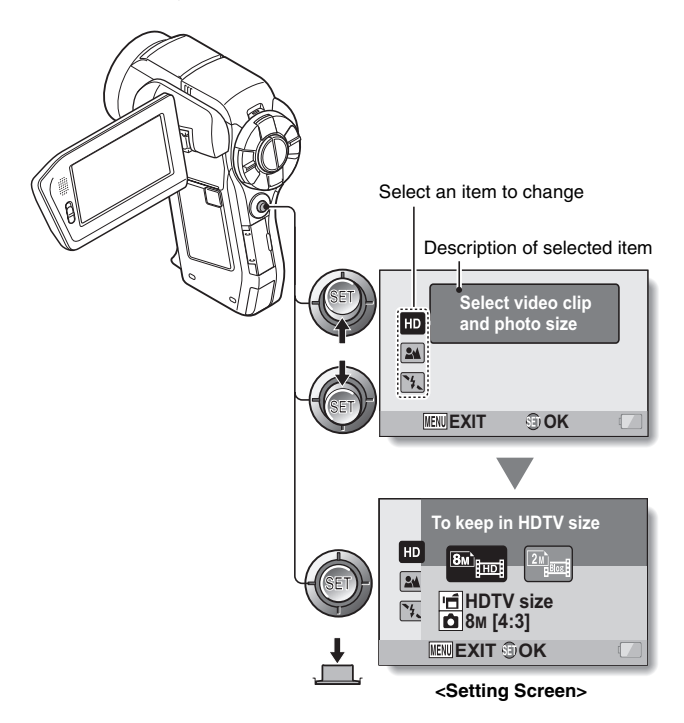

#### **To access a NORMAL Mode Setting Menu**

# **4 Toggle the SET button up or down to select a tab.**

• The Menu Screen for the selected tab appears.

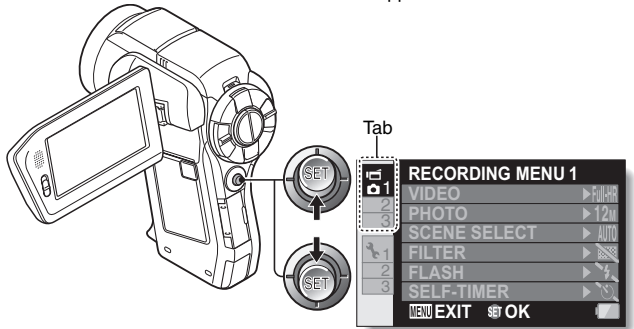

**5 Toggle the SET button to the right.**

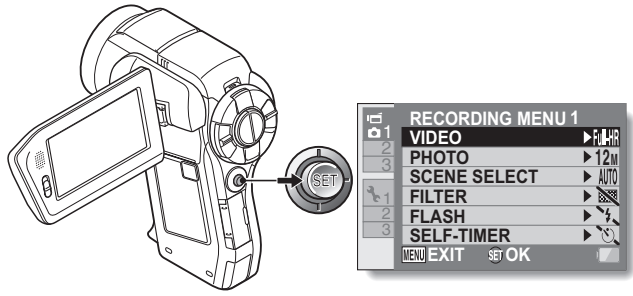

## **SIMPLE MODE/NORMAL MODE**

- **6 Toggle the SET button up or down to select the item you wish to change, and press the SET button.**
	- The Setting Screen for the selected item appears.
	- To return to the Menu Screen, press the MENU button.

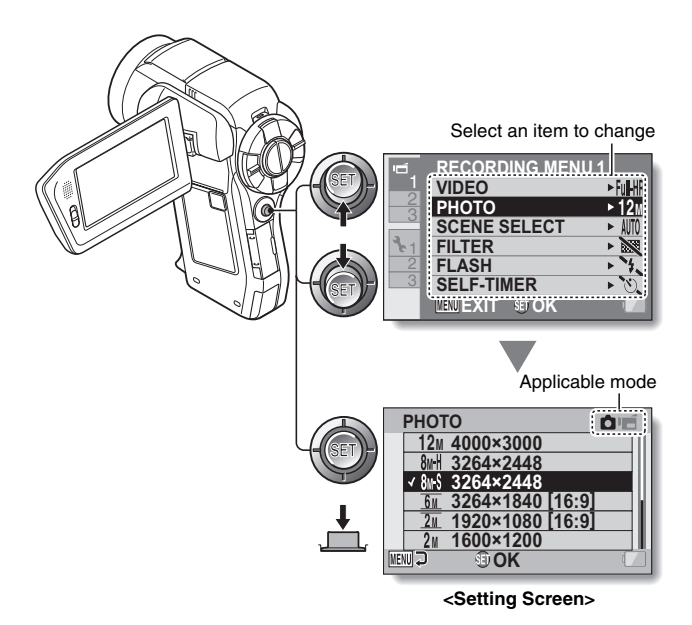

#### **HINT**

#### **About the applicable mode indicator**

- This indicator shows the shooting mode(s) for which the selected setting is effective.
	- : This setting is effective during still image shooting.
	- **f** : This setting is effective during video clip recording.
	- **in** : This setting is effective during still image shooting and video clip recording.

# **VIDEO CLIP RECORDING**

**1 Turn on the camera (page 8), and set it to the recording mode (page 11).**

# **2 Press the [ ] button.**

- Recording begins.
- It is not necessary to keep the  $\left[ \right] \parallel \uparrow$  button pressed while recording.
- $\cdot$  If you press the  $\lceil$   $\rceil$ button while recording, you can capture a still image.
- When the remaining recording time available for the currently recording clip becomes little, a countdown of the remaining recording time appears on the display.

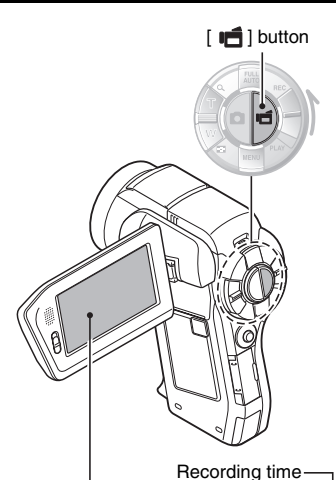

# **3 End the recording.**

• Press the  $\boxed{ \blacksquare }$  button again to stop recording.

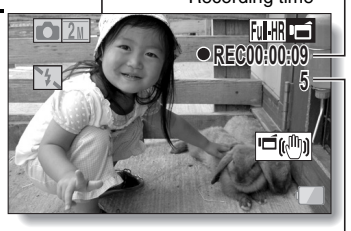

Available recording time remaining

# **SHOOTING SINGLE SHOTS**

Capture a still image (single-shot).

- **1 Turn on the camera (page 8), and set it to the recording mode (page 11).**
- **2** Press the [ **0** ] button.
	- 1 **Press the [ ] button halfway.**
		- The autofocus operates, and the image is focused (focus lock).
	- 2 **Continue to gently press**  the  $\begin{bmatrix} 1 \\ 1 \end{bmatrix}$  button all the **way.**
		- The shutter releases and the image is captured.
		- You can view the captured image on the monitor by keeping the  $\lceil$   $\lceil$   $\rceil$  button depressed when you capture the image (postview).

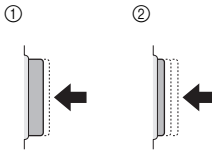

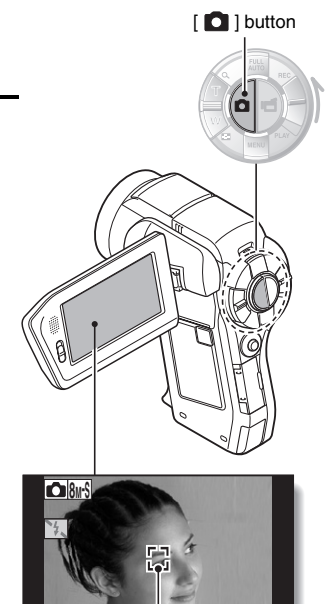

Target mark

**English**

## **SHOOTING SINGLE SHOTS**

#### **Using the flash**

- **1** Press the **F** button to open the **flash unit.**
	- The flash unit opens.

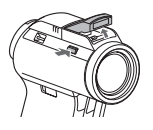

- **2 Display the SIMPLE Mode Recording Menu (page 13), select the flash setting, and press the SET button.**
	- The screen to select the flash operation appears.
	- $[44]$ : The camera detects the subject brightness and uses the flash only when necessary.
	- $\mathfrak{F}$ : The flash operates with every image captured regardless of the conditions.
	- $[\mathcal{F}_\bullet]$ : The flash does not operate even in dark situations.
	- $\left(5\circ\right)$ : The camera detects the subject brightness and uses the flash only when required. At this time the flash operates in a manner that reduces the red reflection ("red-eye") in the subject's eyes.
- **3 Select the desired flash operation, and press the SET button.**
	- This completes the flash operation setting.
- **4** Press the [  $\bigcirc$  ] button to take the picture.

# **PLAYING BACK VIDEO CLIPS AND STILL IMAGES**

**1 Set the REC/PLAY switch to PLAY. 2 Select the image to play back.** • Toggle the SET button left, right, up or down to move the orange frame to the file you wish to play back. • The image information for the framed image is shown at the bottom of the screen. **3 Press the SET button.** • Playback begins. **Full-HR 100-0006 37.6MB 00:00:25 SET OK 2009. 12.25 14:25** Orange frame

**English**

SET button

## **PLAYING BACK VIDEO CLIPS AND STILL IMAGES**

#### **Video clip playback operation**

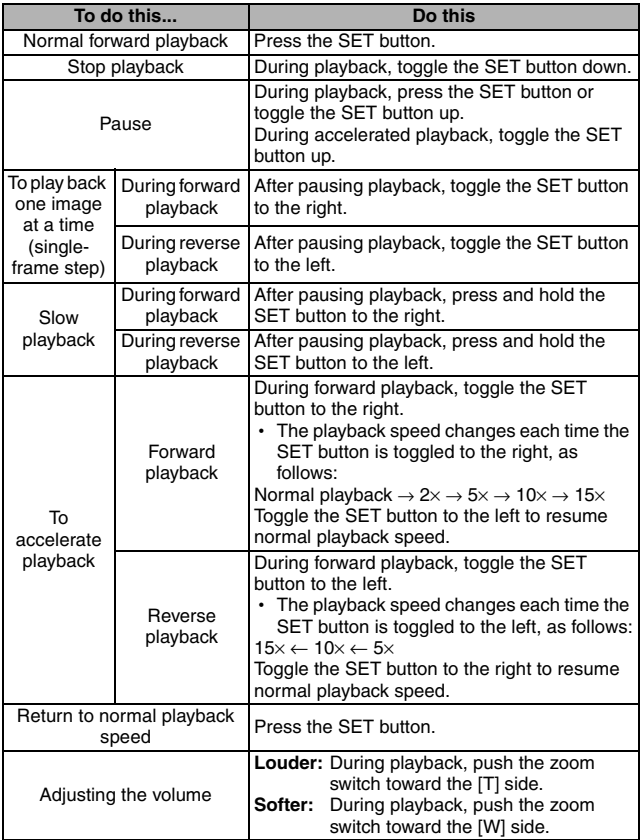

**English**

#### **HINT**

**If the** a **appears on the playback Screen...**

• The **Hill icon appears when playing back a file that was saved in** segments. Although playback of these multiple files is continuous, there is a slight pause at the point where the files are joined.

## **Playing back a slideshow**

You can play back files in succession with the "slideshow playback" feature.

- **1 Display the Playback Screen, and press the MENU button.**
	- The Playback Menu Screen appears.
- **2 From "PLAYBACK MENU 1" select "SLIDESHOW", and press the SET button.**
	- The Slideshow Screen appears.
	- $\boxed{\blacksquare}$ : Play back all files.
	- **Fill:** Play back video clips and audio files.
	- **Fol**: Play back still image files.

## **3 Select the type of file to play back, and press the SET button.**

- Slideshow playback begins.
- To stop slideshow playback, press the SET button or MENU button.

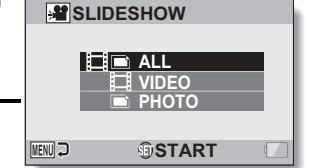

# **USING THE Xacti Library**

## **Copy files**

- **1 Turn on the power to the devices in the following order: camera** <sup>→</sup>  $hat$  disk  $\rightarrow$  TV.
	- If your hard disk is one that can turn ON/OFF automatically, it will do so when the camera is turned ON/OFF.
	- The Playback Screen for the last roll that was copied appears.

## **2 Press the MENU button.**

• The Xacti Library Menu appears. **DATA TRANSFER:**

Copy files from the card to the hard disk.

#### **SELECT PLAY FILE:**

Play back files that were copied to the hard disk.

#### **EDIT ALBUM:**

Create and edit albums.

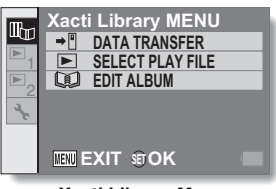

#### **<Xacti Library Menu>**

#### **3 Select "DATA TRANSFER", and press the SET button.**

**• The Data Transfer Screen** appears.

#### **BEGIN TRANSFER:** Begin file copying. **TRANSFER SETTINGS:**

Set the transfer settings.

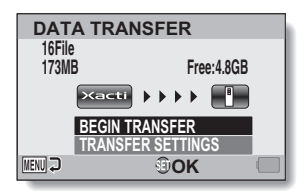

## **4 Select "BEGIN TRANSFER" and press the SET button.**

- File copying begins.
- When copying is completed, the Transfer Complete Confirmation Screen appears.

## **5 Press the SET button.**

• When copying is completed, you are returned to the Xacti Library Menu.

#### **HINT**

#### **After step 1, does the screen to create a library appear?**

• If the hard disk is being used for the first time with the Xacti Library, a screen confirming that you wish to create a library appears. Select "YES" and press the SET button, and the Xacti Library Menu will appear.

## **USING THE Xacti Library**

#### **Play back files**

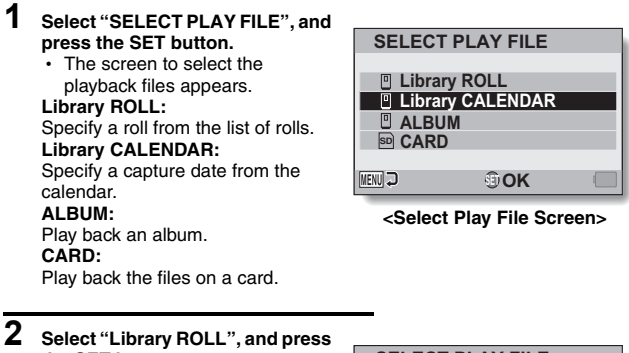

- **the SET button.**
- The list of rolls appears.
- **3 Select the desired roll to play back, and press the SET button.**
	- $\cdot$  The rest of the playback procedure is the same as normal camera operation.

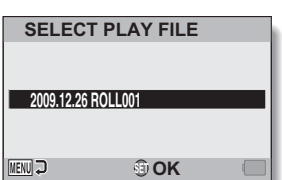